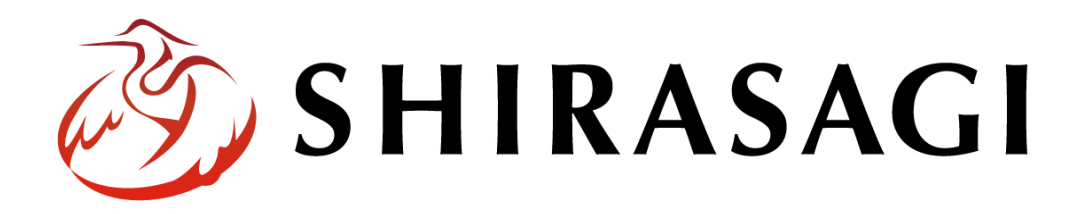

グループウェア操作マニュアル「設定(職種)」

v1.16.0 2022 年 10 月 31 日更新

# 目次

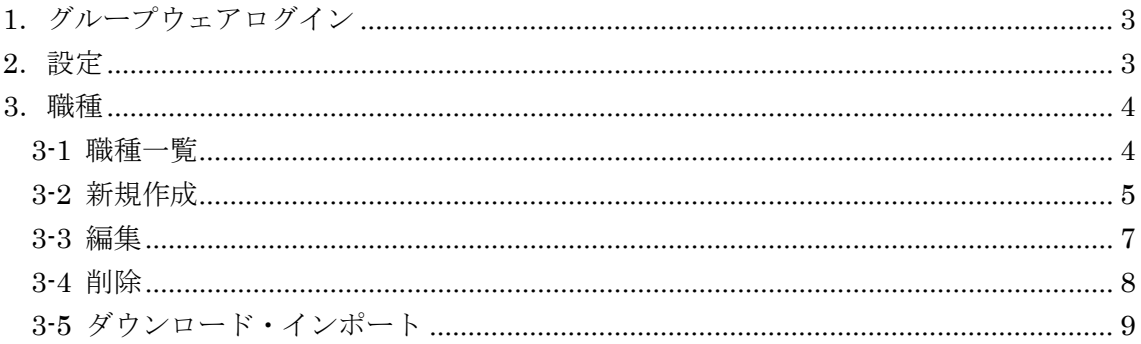

# <span id="page-2-0"></span>1.グループウェアログイン

グループウェアへのログインについては、マニュアル「グループウェア操作マニュアル 【ログイン】」をご覧ください。

#### <span id="page-2-1"></span>2.設定

設定はその操作権限を持つユーザーのみ可能です。

(1) グループウェア左サイドメニューの[設定]をクリックします。

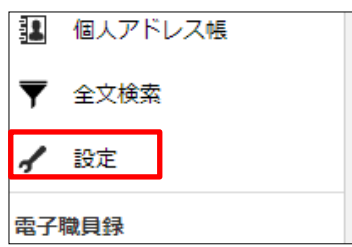

(2) 左に設定メニューが表示されます。

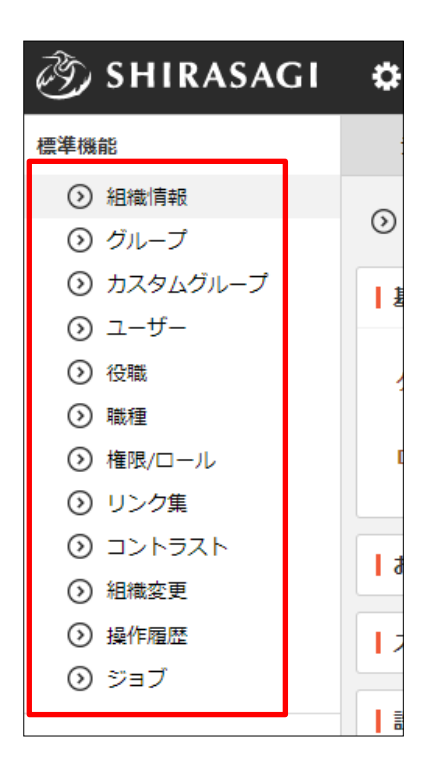

## <span id="page-3-0"></span>3.職種

## <span id="page-3-1"></span>3-1 職種一覧

(1) グループウェア左メニューの[設定]で[職種]をクリックします。

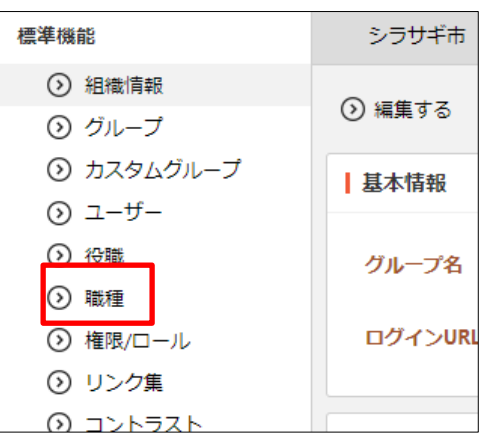

(2) 職種が一覧表示されます。

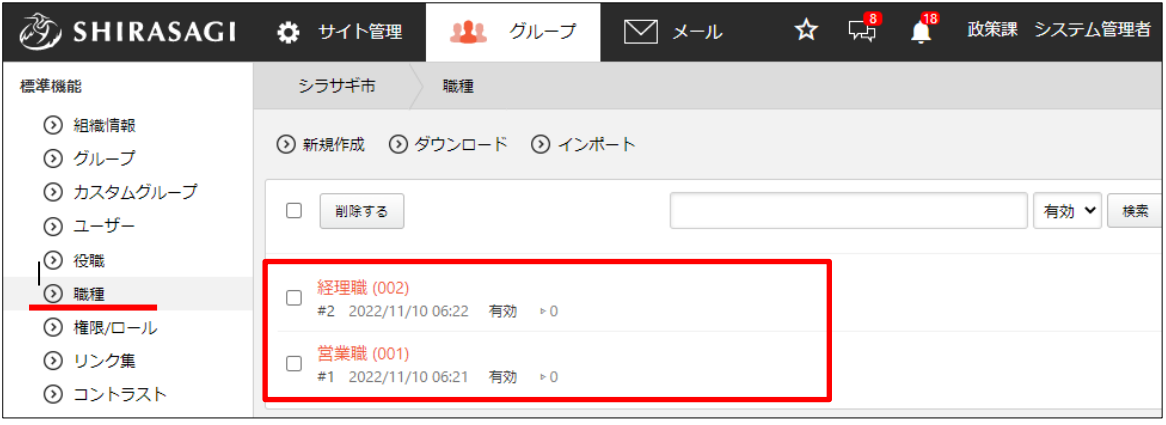

### <span id="page-4-0"></span>3-2 新規作成

(1) 一覧画面で[新規作成]をクリックします。

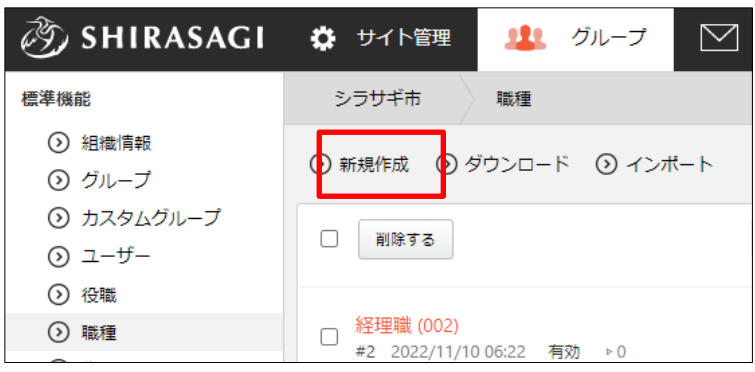

(2) 必要事項を入力します。

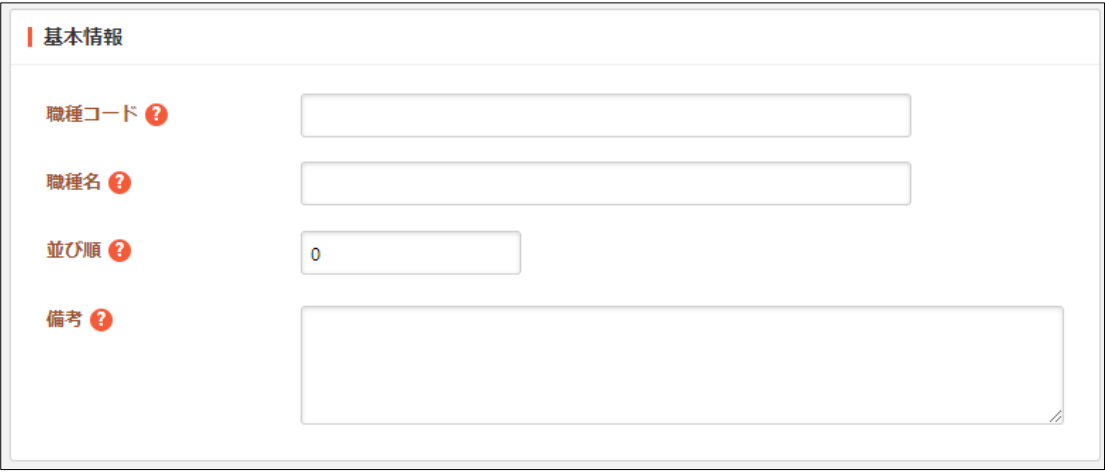

[職種コード]… 職種コードを入力します。 [職種名]… 職種名を入力します。 [並び順]… 並び順を入力します。数字が大きいほど上位に表示されます。 [備考]… 備考を入力します。

(3) [保存]をクリックすると、職種が新規登録さ れます。

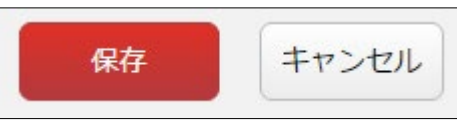

(4) [一覧へ戻る]をクリックし、一覧画面に戻ると新規登録した職種が追加されているこ とが確認できます。

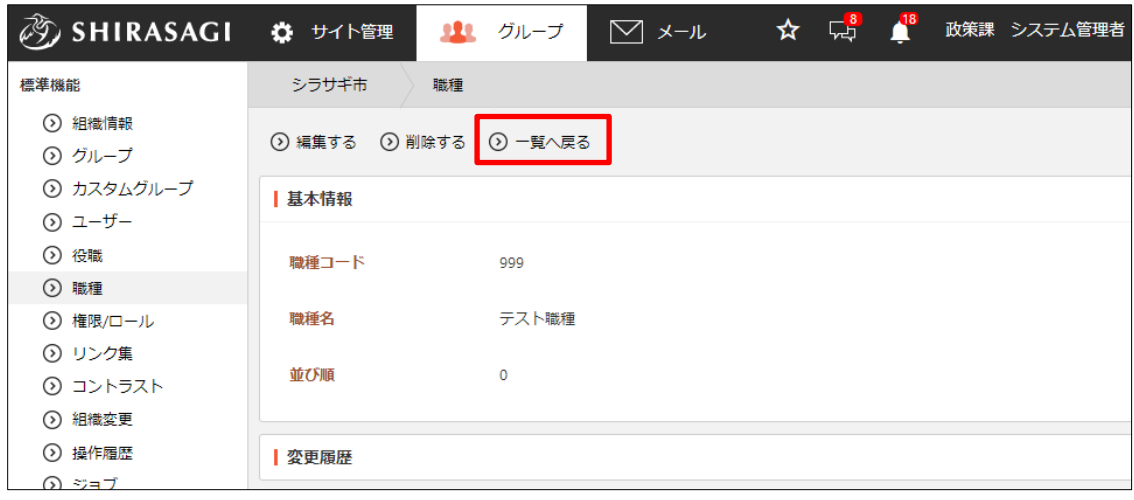

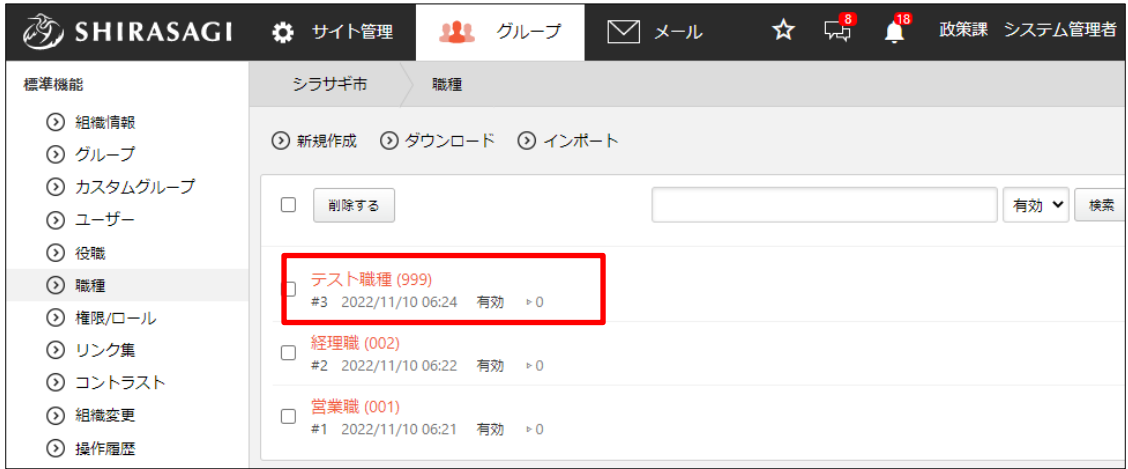

### <span id="page-6-0"></span>3-3 編集

(1) 職種一覧画面で職種名をクリックし、詳細画面の[編集する]をクリックします。

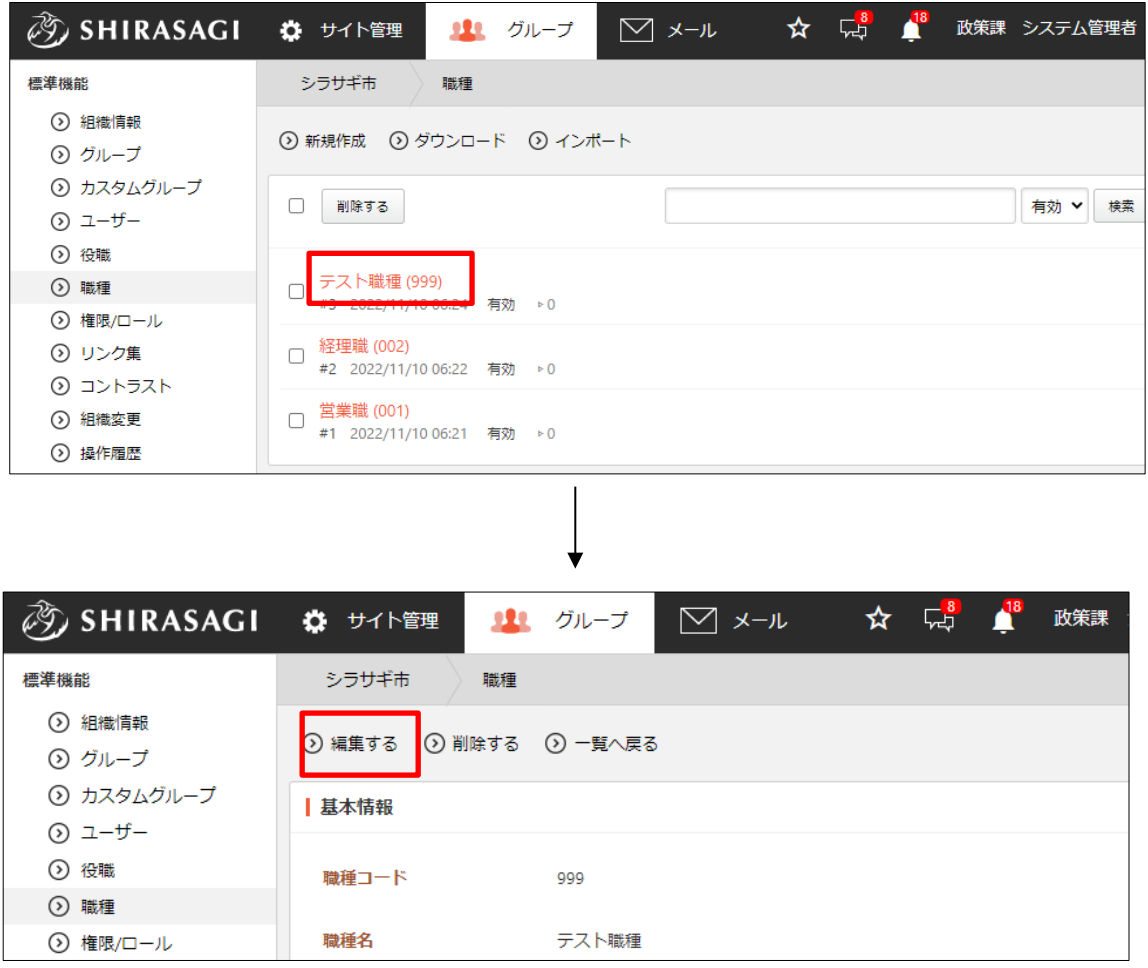

または、チェックボックスとタイトル以外の場所をクリックした場合に表示されるウ ィンドウ内の[編集する]をクリックします。

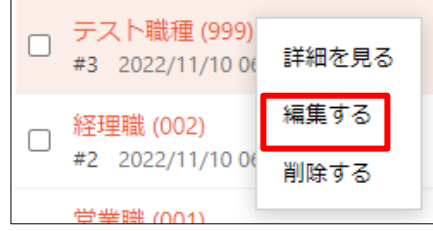

(2) 編集後、[保存]します。 ※入力項目については「3-2 新規作成」を参照してください。 <span id="page-7-0"></span>3-4 削除

(1) 職種一覧画面でタイトルをクリックし、詳細画面で[削除する]をクリックします。

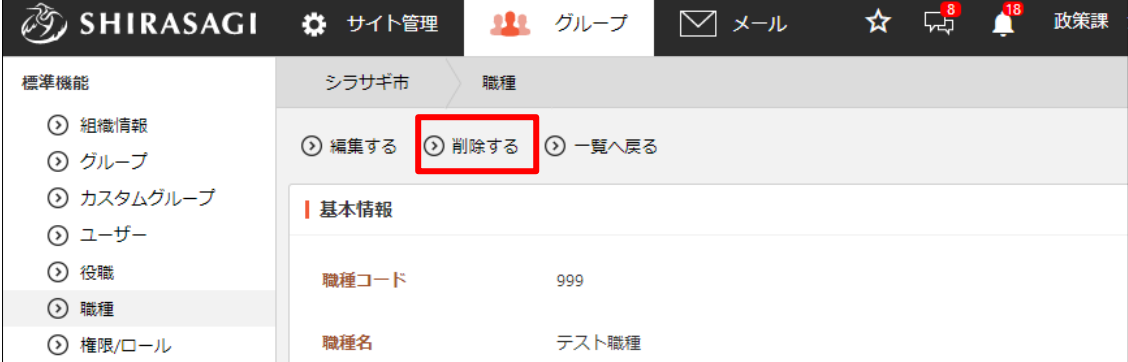

または、チェックボックスとタイトル以外の場所 をクリックした場合に表示されるウィンドウ内 の[削除する]をクリックします。

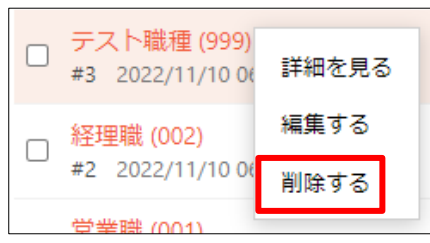

または、一覧画面で削除するタイトル横のチェックボックスをクリックして、[削除す る]をクリックします。※[削除する]の横のチェックボックスをクリックすると、すべ てチェックされます。

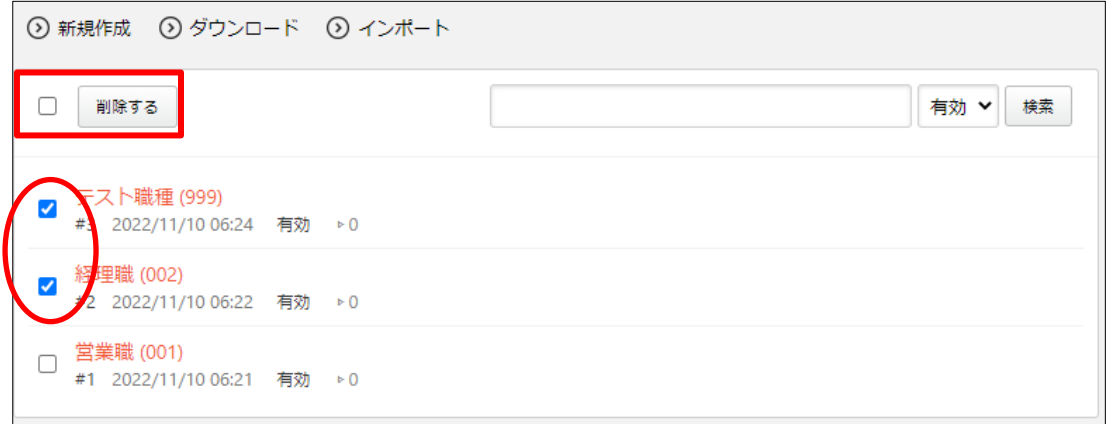

(2) 確認画面で[削除]をクリックします。

## <span id="page-8-0"></span>3-5 ダウンロード・インポート

(1) 職種一覧画面で[ダウンロード]をクリックします。

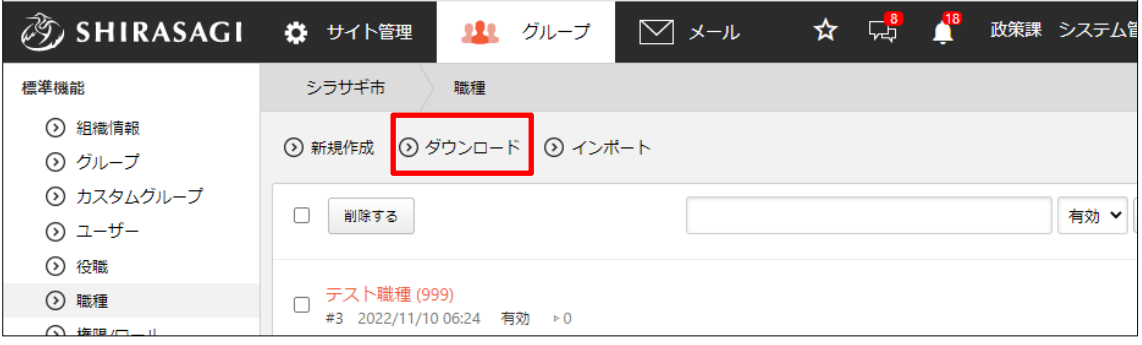

(2) 文字コードを指定して[ダウンロード]をクリックします。 職種データが csv 形式でダウンロードすることができます。

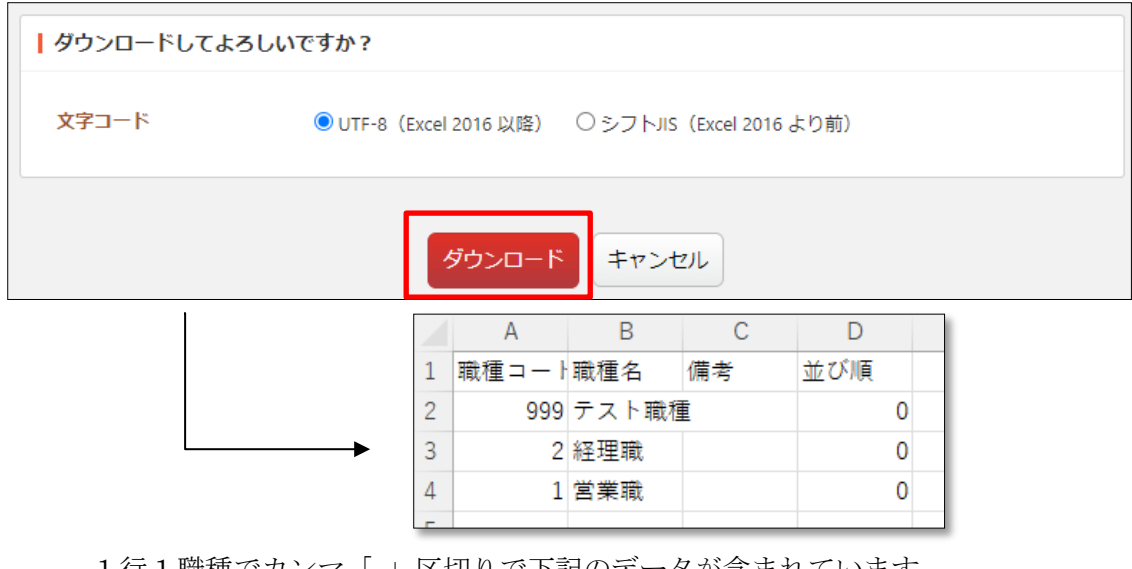

1行1職種でカンマ「,」区切りで下記のデータが含まれています。 「職種コード」「職種名」「備考」「並び順」

(3) [インポート]をクリックすると、職種を一括登録することができます。

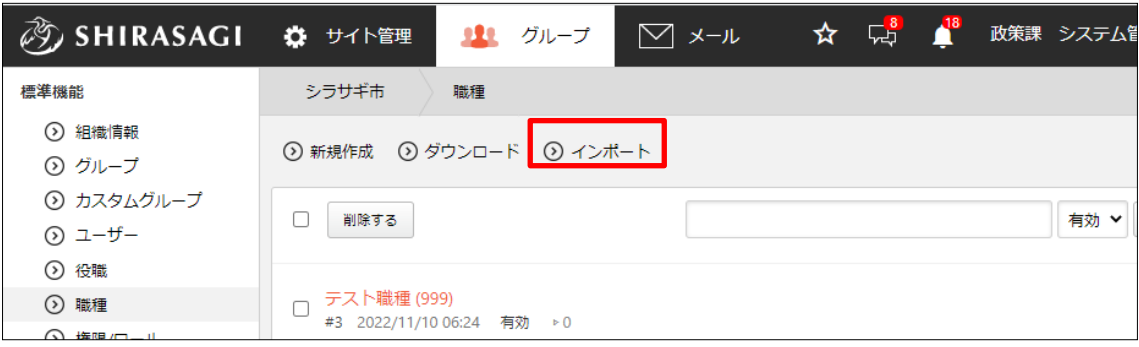

作成するファイルは、ダウンロードした同じ csv 形式で作成します。